# 【音声データダウンロード手順書(Mac)】

はじめに

この詳細手順書には音声データをダウンロードするにあたっての手順や方法が説明されて います。作業を始める前に、必ず詳細手順書をご確認いただき、ダウンロードを開始する ようにして下さい。

音声データのご利用について

音声データは、著作権法で保護されています。音声データのご使用は、ダウンロードした ご本人が私的にお使いいただく場合に限られます。本データや、それを加工した物を第三 者に譲渡・販売することは禁止されています。

本音声データのダウンロード使用により発生したお客様の逸失利益、特別事情による損害、 本製品以外のソフトウェア・データ・ハードウェア等に生じた損害については一切の責任 と損害の賠償義務を負わないものとします。

2024年 3月

≪ダウンロード前にご用意いただくもの≫

### □USB ポートのついている PC(MacOSX 以降推奨)

※MacOSX 以前のバージョンでのダウンロード、更新も可能ですがサポートは致しかねます。

### □インターネット環境( ISDN 以上)

#### □M∞Speaker! 本体

□付属 USB ケーブル(mini USB ケーブル)

□ダウンロードに必要なユーザー名とパスワード

≪作業工程概要≫

- 【ステップ①】M∞Speaker!を付属のケーブルPCと接続し Privateフォルダ数を確認する
- 【ステップ②】新しい音声データをダウンロードする フォルダ数が271、273の方⇒Aから音源をダウンロードしてください フォルダ数が270以下の方⇒ Bから音源をダウンロードしてください
- 【ステップ③】ダウンロードした音源をPrivateフォルダにコピー貼り付けする
- 【ステップ④】フォルダ数が275か277になっていることを確認 (278以上になることもあります)

【ステップ⑤】お通いの教室の「チェックシート」で音が出るか、チェック

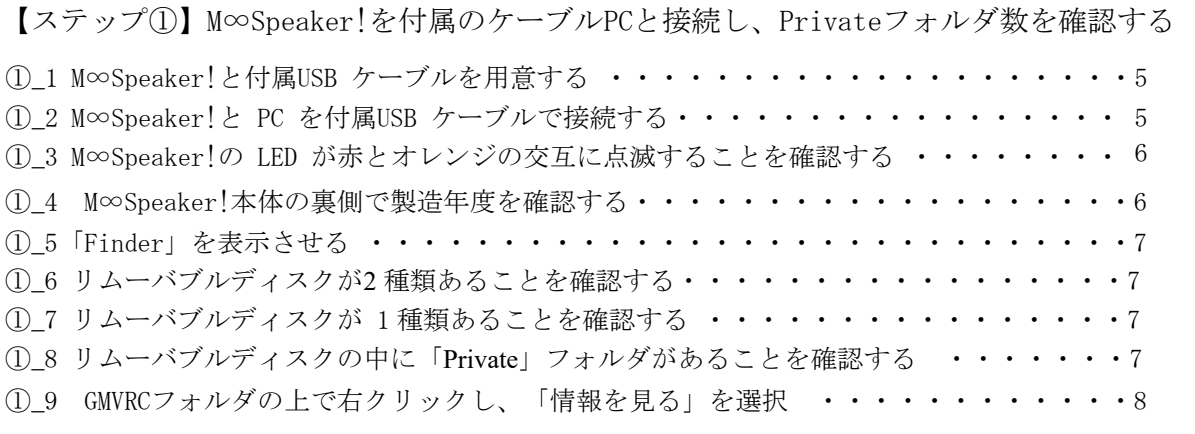

≪データを読み込まない場合の対処≫ ・・・・・・・・・・・・・・・・・・・・・・・・8

【ステップ②】新しい音源をダウンロードする フォルダ数が271、273の方⇒Aから音源をダウンロードしてください フォルダ数が270以下の方⇒ Bから音源をダウンロードしてください

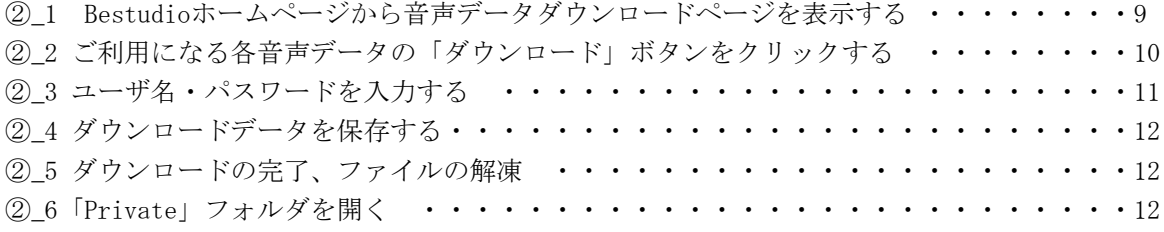

【ステップ③】ダウンロードした音源をGMVRCフォルダにコピー貼り付けする

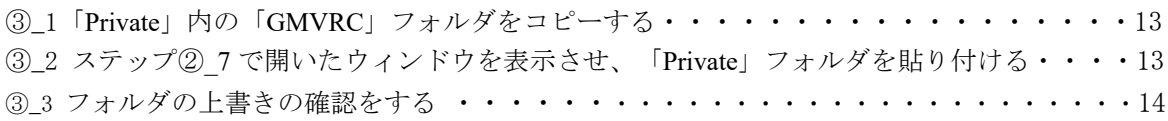

【ステップ④】フォルダ数が275か277になっていることを確認 (278以上になることもあります)④\_1 音声データがすべて正常に入っているか確認する・・・・・・・・・・・・・・・・・・15

【ステップ⑤】お通いの教室の「チェックシート」で音が出るか、チェック・・・・16

FAQ

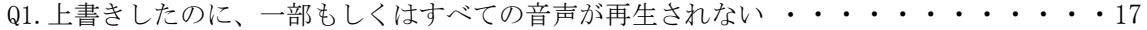

Q2. 一部の音声が鳴らない。どの音声が不足しているか確認したい ··········18

≪ダウンロードを始める前に≫

あらかじめ M∞Speaker!が正常に起動・再生・録音ができる状態か、お持ちのテキスト などで確認してください。

SDカード用のアダプターをお持ちの場合には、M∞Speaker!内の microSDカードを アダプターにセットして、直接 PC に取り込むと短時間で音声データの削除や上書きが 可能です。

【ステップ①】 M∞Speaker!を付属のケーブルPCと接続し、Privateフォルダ数を確認する ※音声データを更新する前にご確認ください。

①\_1 M∞Speaker!と付属 USB ケーブルを用意する

■M∞Speaker! (本体)

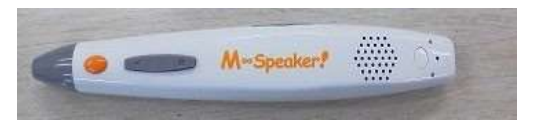

■miniUSBケーブル(付属)

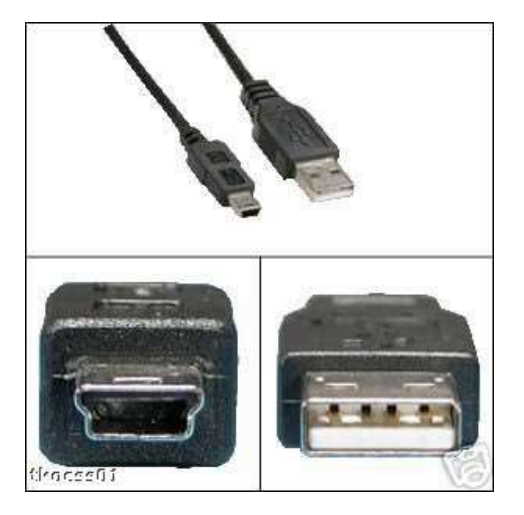

①\_2 M∞Speaker!と PC を付属 USB ケーブルで接続する 電源をOFF にしたM∞Speaker!と PC を、付属の miniUSB ケーブルで接続します。

※接続する際に、M∞Speaker!の電源が OFF になっているか確認してください。また接続する際 は M∞Speaker!のボタン類を押さないようご注意ください。

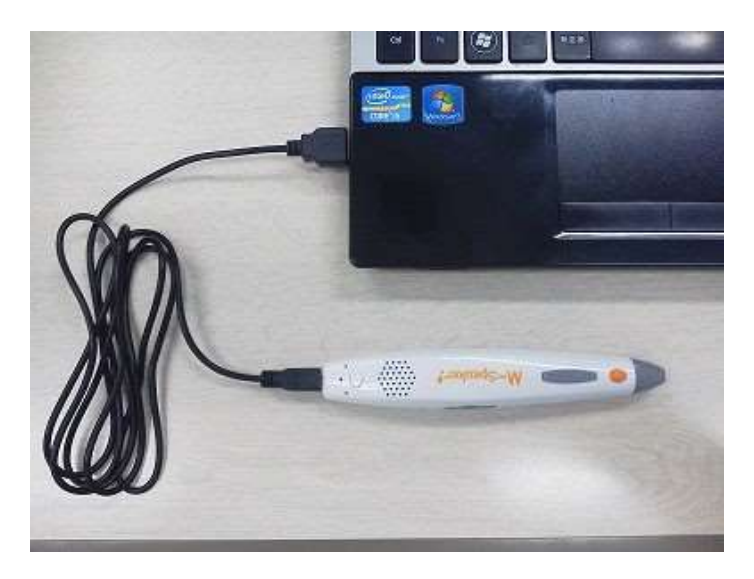

①\_3 M∞Speaker!の LED が赤とオレンジの交互に点滅することを確認する M∞Speaker!の LED が赤とオレンジに点滅し、接続状態にあることを確認します。

※LED がグリーンに点滅する場合は一度ケーブルを外し、本体の電源を OFF にして再度お試しください。 ※LED が赤とオレンジに点滅しない場合は一度ケーブルを外し、PC の別のUSB 差込口をお試しください。

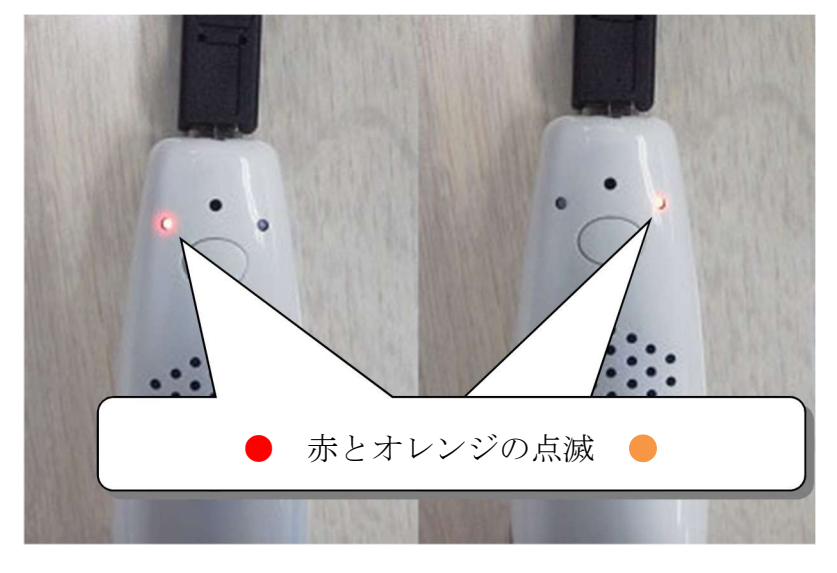

接続が完了すると M∞Speaker!がリムーバブルディスクとして PC に読み込まれます。

①\_4 M∞Speaker!本体の裏側で製造年度を確認する ※製造年度によりフォルダー構成が異なりますので必ずご確認ください。

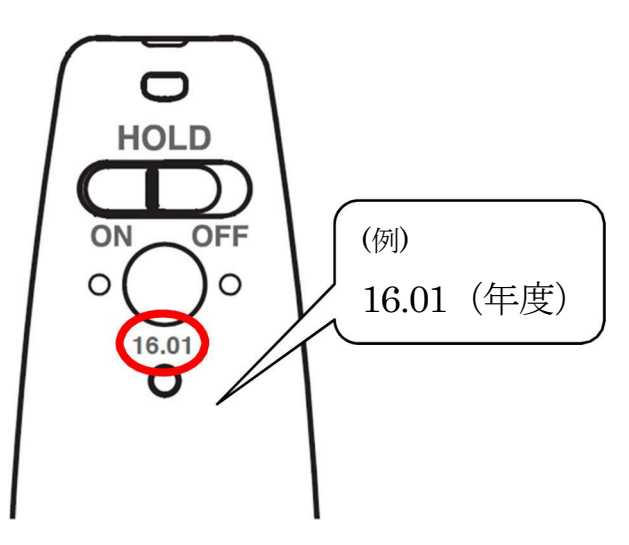

≫赤丸内に何も刻印がされていない場合は① 6⇒① 8の順にお進みください。

≫赤丸内に製造年度 16.01 年度以降の刻印がある場合は①\_7⇒①\_8の順にお進みくださ い。

※M∞Speaker!と PC を接続した1 3時点で自動的にコンピューターウィンドウが立ち上がった 場合は、M∞Speaker!背面の製造年度を確認し、上記刻印の有無の手順でお進みください。

①\_5 「Finder」を表示させる デスクトップ下部から Finder を表示させます。

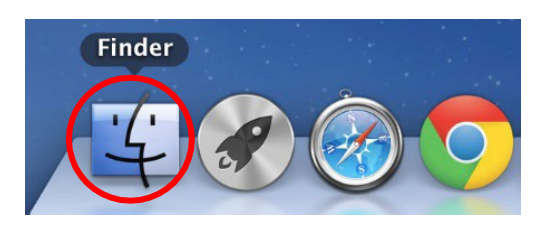

≪M∞Speaker!に製造年度が刻印されていない場合≫

①\_6 リムーバブルディスクが 2 種類あることを確認する

2つの内、容量の大きい方のリムーバブルディスクを開いてください。(1) 8へ進む)

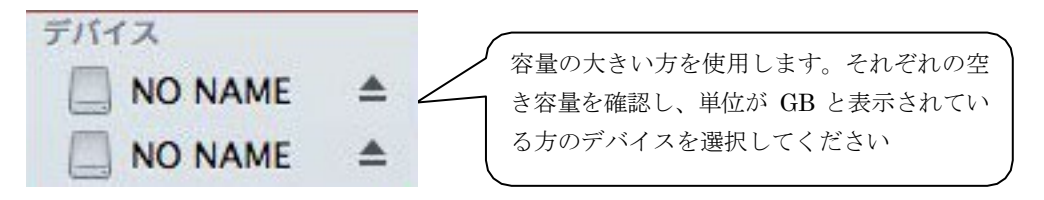

※容量が小さい方のデバイスには GMVRC フォルダが入っています。この中には録音した音声データが入 っており、削除してしまうとこれまでに M∞Speaker!で録音した音声が消えてしまいます。一度削除して しまうと復元できませんのでご注意ください。

≪M∞Speaker!の製造年度が 16.01 以降の場合≫ ①\_7 デバイスが 1 種類あることを確認する デバイスをクリックして開いてください。(①\_8 へ進む)

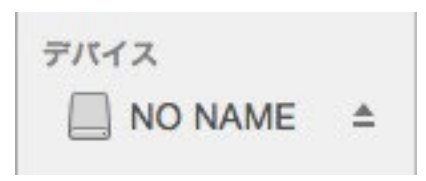

①\_8 デバイスの中に「Private」フォルダがあることを確認する それぞれの方法で選択したリムーバブルディスクを開き、「Private」フォルダが入って いることを確認してください。

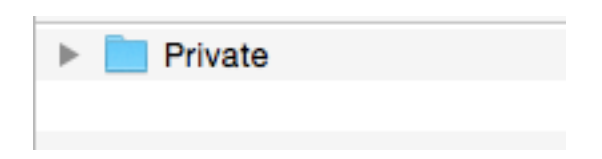

≪データを読み込まない場合の対処≫

データを読み込まない場合は、M∞SpeakerのmicroSD差込口にmicroSDカードが入っているか、 また microSD カードがきちんと奥まで入っているかを確認してください。

正常に microSD カードが入っていない場合、データを読み込むことができません。

万が一 microSD 端子部分に汚れや傷などが入っていた場合は柔らかい布等でふき取ってくださ い。

※物理的な破損により microSD のデータの読み書きができない場合があります。

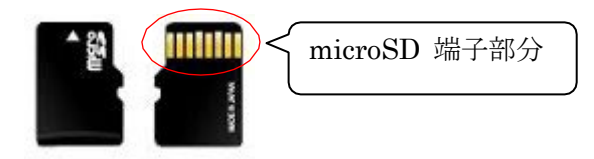

microSD カードがきちんと挿入されていることを確認できたら(microSD カードを入れた際には、 カチッと音がします)、M∞Speaker を PC から取り外し、再度手順①\_2 からお試しください。

①\_9 GMVRC フォルダの上で右クリックし、「情報を見る」を選択してください。

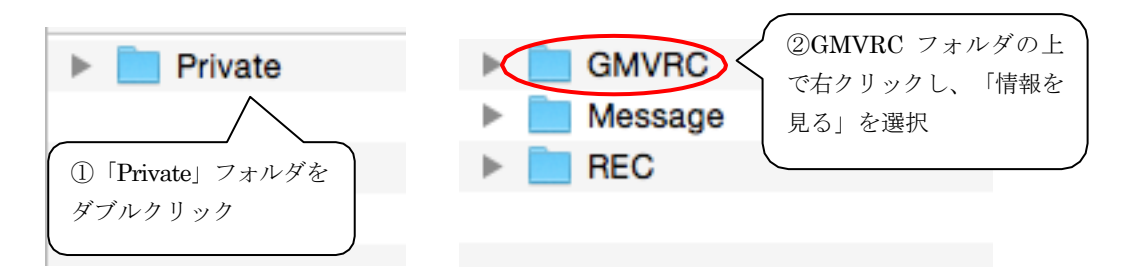

「一般情報」でフォルダ数を確認します。

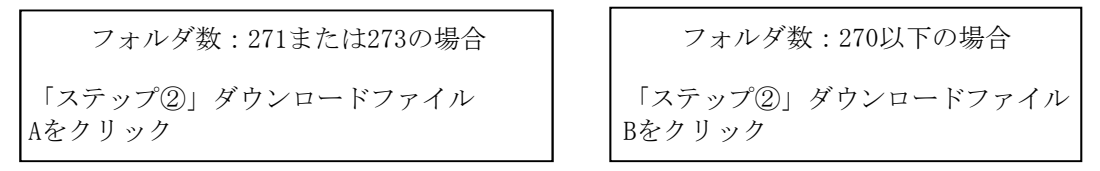

フォルダー数はメモ等で書き留めてご記憶ください。

後のステップ②でダウンロードするファイルが異なります

### 【ステップ②】新しい音声データのダウンロード

②\_1 BEstudio ホームページから音声データダウンロードページを表示する BEstudio ホームページ内にある「会員の方へ」をクリック

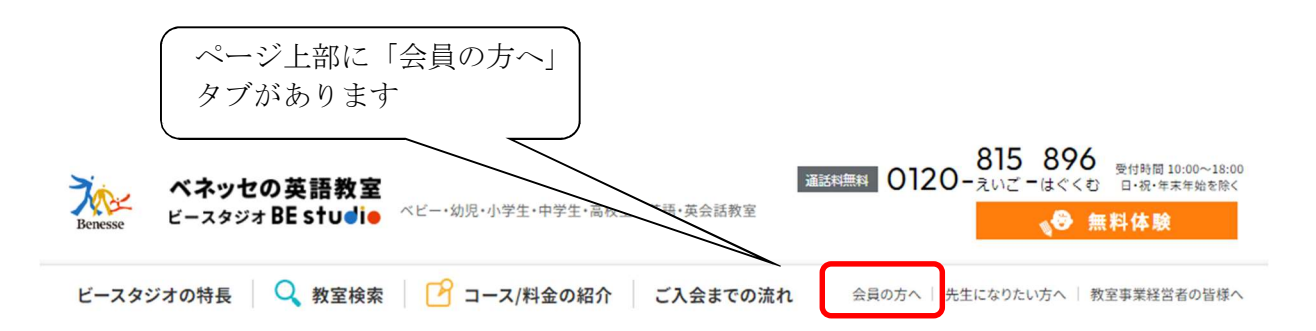

会員の方へのメニューページが表示されます

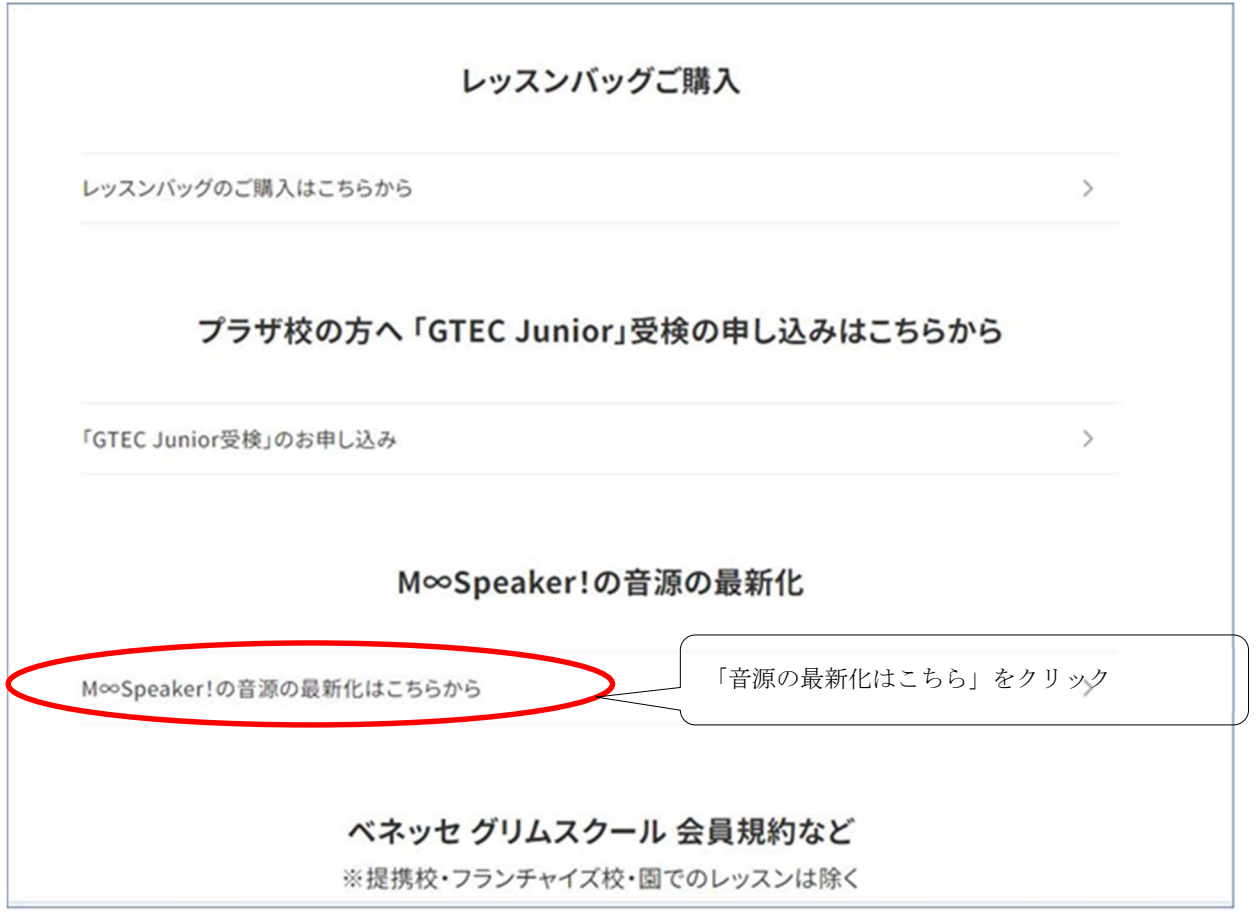

M∞Speaker!音声データダウンロードページが表示されます

②\_2 ご利用になる各音声データの「ダウンロード」ボタンをクリックする オレンジの「ダウンロード」ボタンをクリック。

## M∞Speaker!音源最新化

音源の最新化は以下のステップでお願いいたします。 ※WINDOWS10、11もしくはMACのPCが必要です ※スマートフォン、携帯電話、IPAD等には対応していません ※誠に申し訳ございませんが、端末のスペックや通信環境により、状況が異なるためテクニカルサポートはい たしかねます。

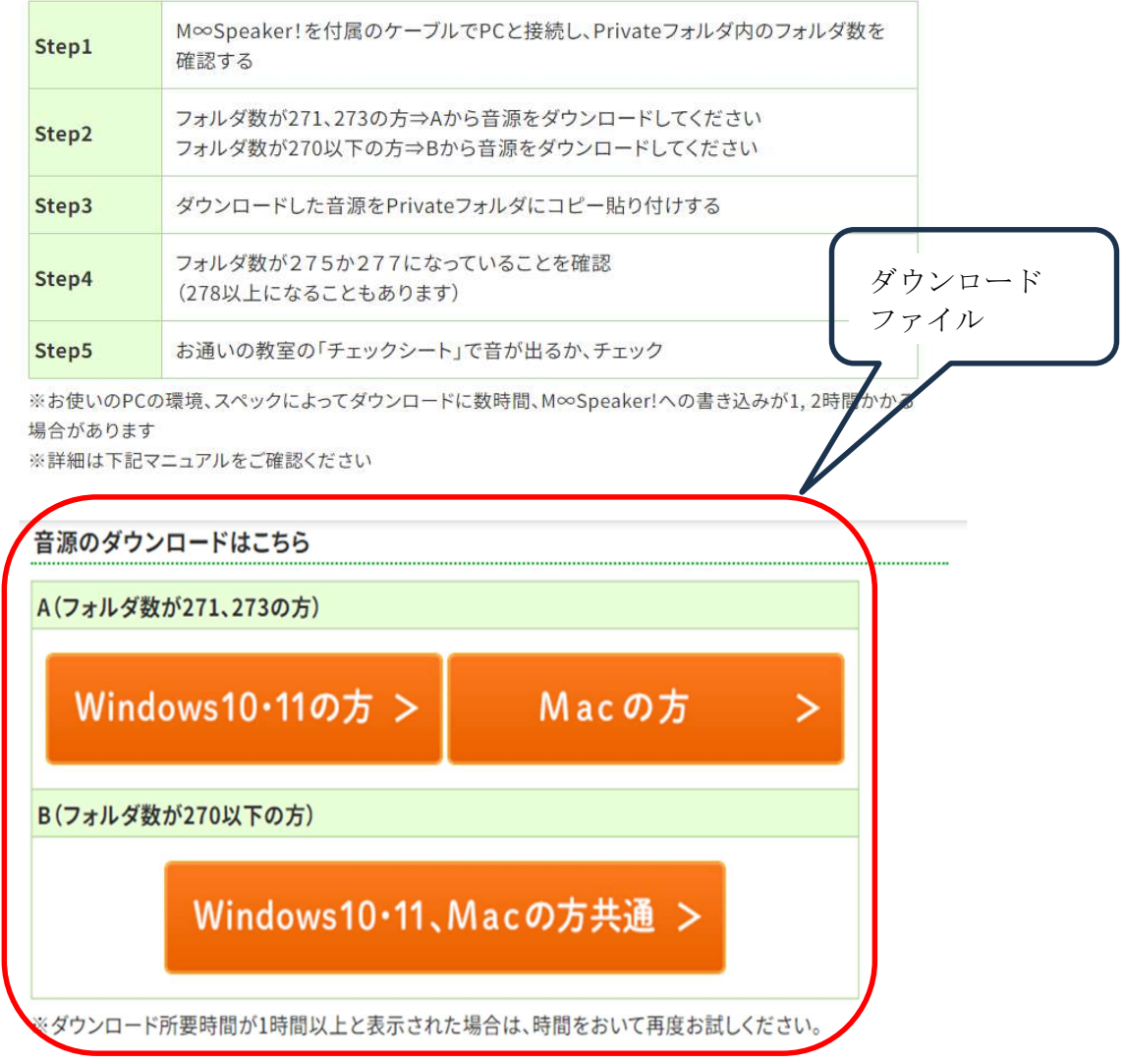

※ステップ①の①\_9で確認したフォルダ数によりダウンロードするファイルが異なります。

フォルダー数:271または273の場合は上記Aファイルより フォルダー数:270以下の場合は上記Bファイルより 対象の音声ファイルをダウンロードください。 ご利用のOS WINDOWS、Macによりダウンロードするファイルが異なります。 ②\_3 ユーザー名・パスワードを入力する ユーザー名・パスワード入力画面が表示されます。半角英数モードで入力、OK ボタン をクリックしてください。

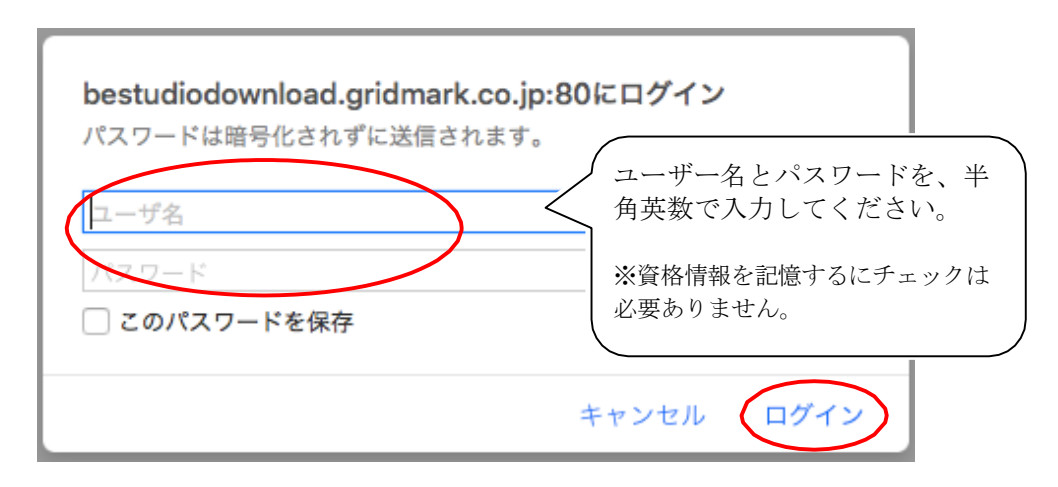

※Basic 認証画面は日本語、英語どちらが表示されても問題ありません。そのまま入力してください。

② 4 ダウンロードデータを保存する

ダウンロードが開始されると Safari のウィンドウ上部にダウンロードの進行状態を示す バーが現れます。

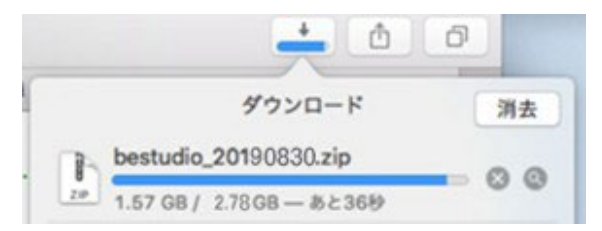

※ご利用の環境により所要時間が異なります

※回線混雑時には 1 時間以上の所要時間が表示される場合があります。その際は少し時間をおいて からお試しください。

- ②\_5 ダウンロードの完了、ファイルの解凍
	- ダウンロードが完了したら、zip ファイルが自動的に解凍されます。

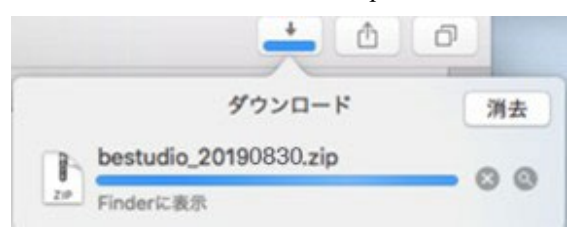

解凍が完了しアイコンがフォルダマークになったらダブルクリックで開きます。

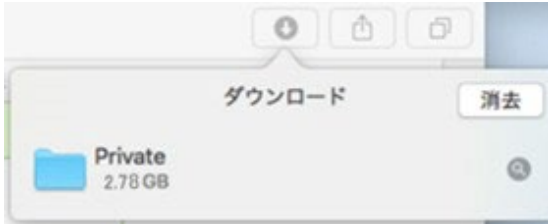

②\_6 「Private」フォルダを開く

ダウンロードフォルダが表示されるので「Private」フォルダをダブルクリックで開きます。

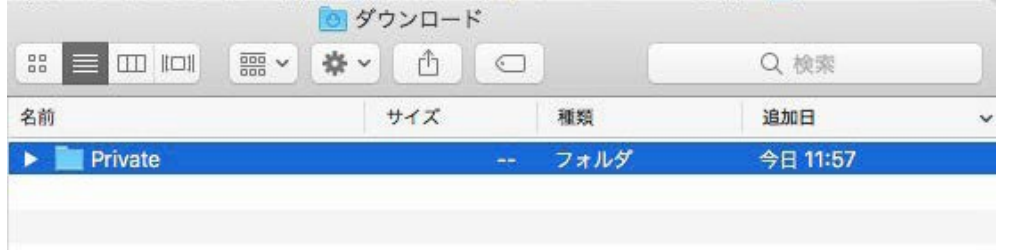

※フォルダ名は変更しないでください。M∞Speaker!で読み込めなくなる原因となります。 ※この「Private」フォルダを後で使用します。ウィンドウは閉じずに開いたまま【ステップ③】へ進んで ください。

### 【ステップ③】 新しい音声データをM∞Speaker!に入れる

③\_1 「Private」内の「GMVRC」フォルダをコピーする 【ステップ①】でダウンロードし解凍した「Private」フォルダを開きます。その中に入っ ている「GMVRC」を右クリックして「"GMVRC"をコピー」を選択します。

※この時、ダウンロードしたファイルかどうかファイルの階層を確認してコピーを行ってください。デ バイスになっている場合は、既存ファイルをコピーしようとしています。お間違えのないようご注 意ください。

※「Private」フォルダごとコピー(削除)を行うと過去の録音データが消去されてしまい、復元するこ とができません。必ず Private フォルダの中の GMVRC フォルダをコピーしてください。

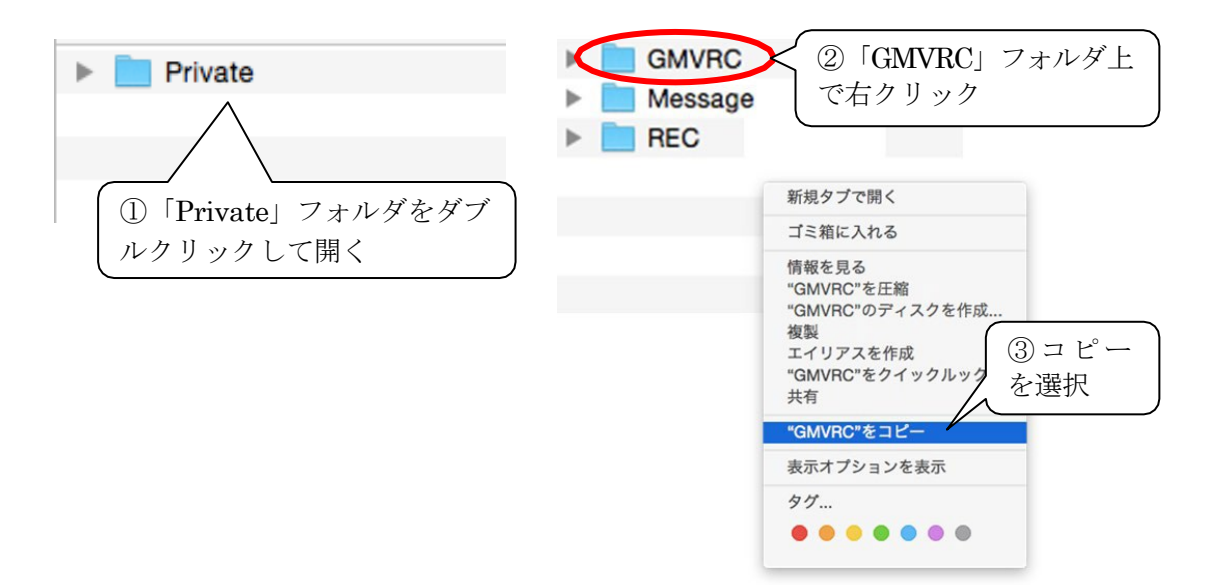

③\_2 ステップ②\_6で開いたウィンドウを表示させ、「GMVRC」フォルダを貼り付ける ステップ26で開いたウィンドウを表示させます。次にウィンドウ内で右クリックし、 貼り付けを選択してください。

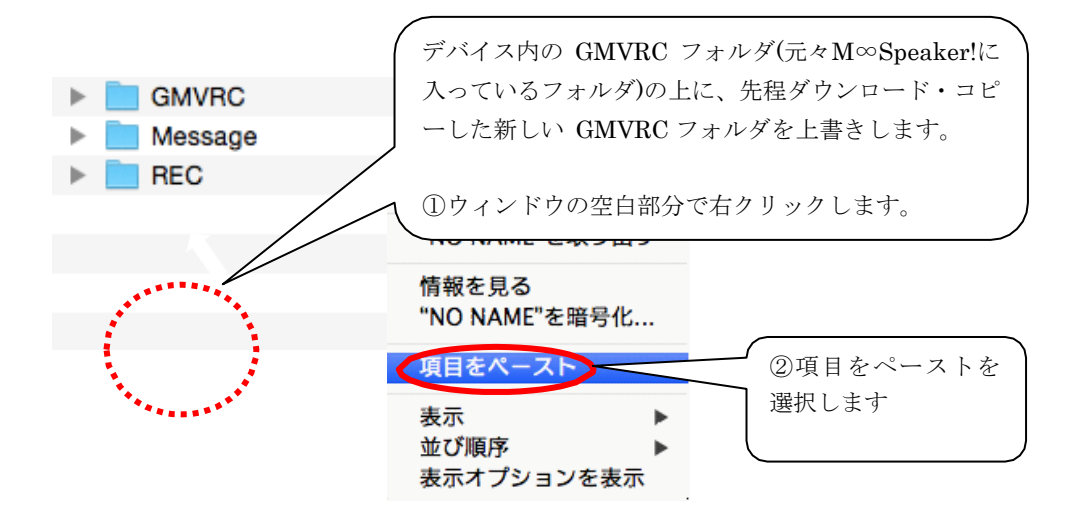

③\_3 フォルダの上書きの確認をする 同名ファイルなので上書きの確認ポップアップが表示されます。「置き換える」を選択 してください。

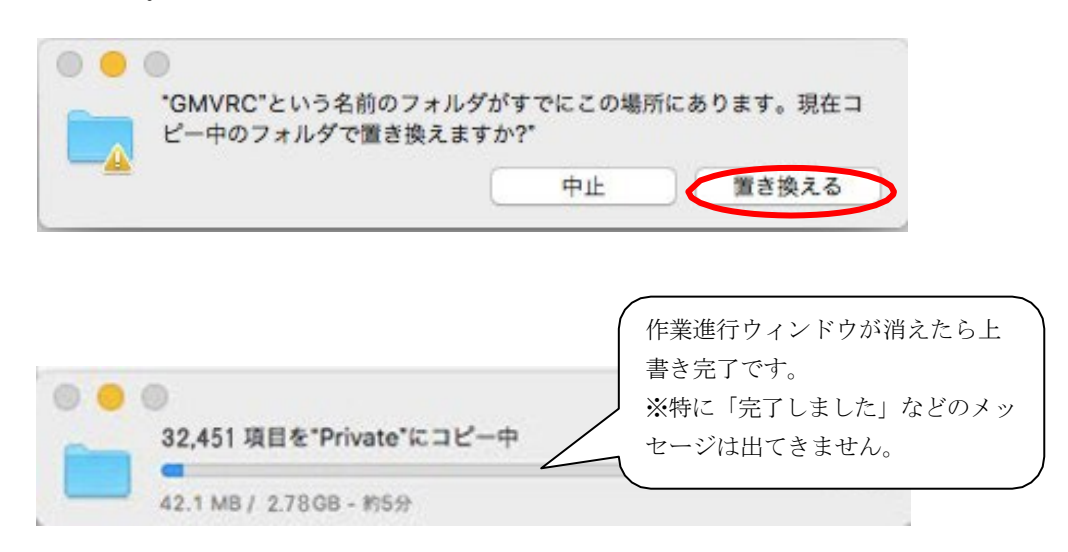

※誤ってキャンセルを押してしまったり途中で止まってしまった場合には、データが全部入っていない恐 れがあります。【ステップ③】の最初からやり直してください。

※「Private」フォルダ以外が表示された場合も、【ステップ③】からやり直してください。

【ステップ④】フォルダ数が275か277になっていることを確認

上書きしたリムーバブルディスクの Private フォルダを開きます。その中に入っている ④\_1 音声データがすべて正常に入っているか確認する

GMVRC フォルダの上で右クリックし、「情報を見る」を選択してください。

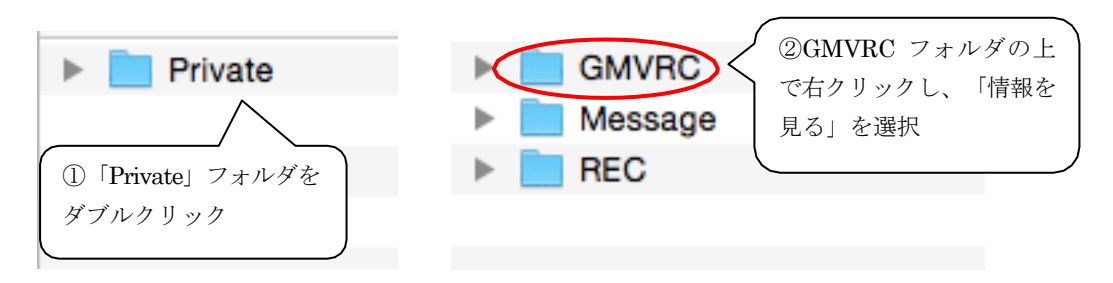

「一般情報」でファイル数とフォルダ数が更新されているか確認します。

## ファイル数:32,853

フォルダ数:275または277

※ペン側で作成されるシステムフォルダ作成数が異なります

この数値になっていれば、正しく音声データが上書き、更新できています。 277以上のフォルダ数の場合音声データが重複してコピーされている可能性がありますが 更新できています。 M∞Speaker!を PC から外してご利用ください。

※ファイル数、フォルダ数が上記より不足する場合(フォルダ数270以下等)は、 上書きができていません。【ステップ③】の最初からもう一度お試しください。

【ステップ⑤】お通いの教室の「チェックシート」で音が出るか、チェック M∞Speaker!音源チェックシートに音声データ更新後のペンで項目1.~順番にタッチして 正常に音源が更新されているか確認ください。音が正常に再生されない場合は、最新音源が適応さ れていませんので【ステップ①】から再度ご確認ください。

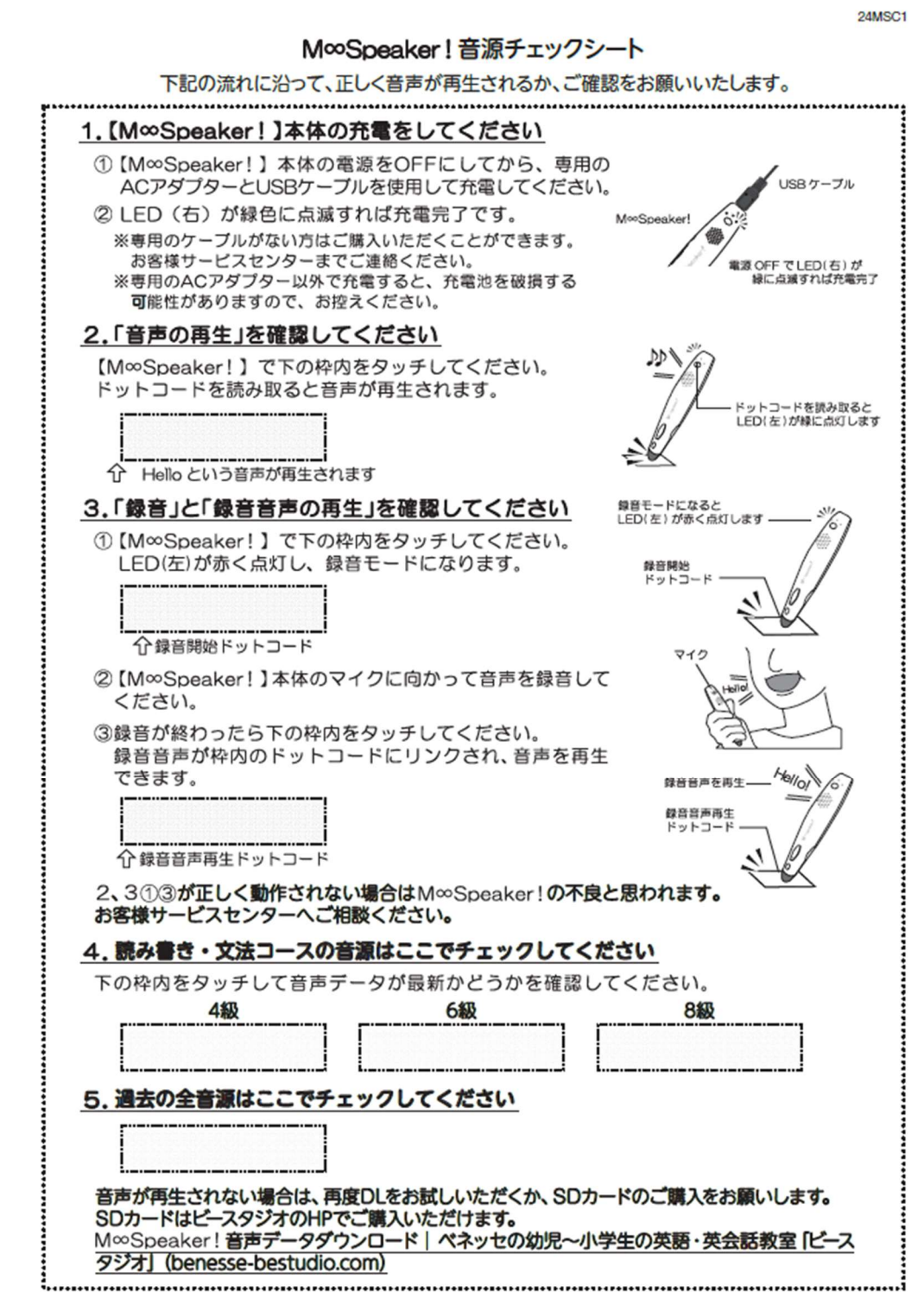

## FAQ

Q1.上書きしたのに、一部もしくはすべての音声が再生されない。

A.ダウンロードもしくは、上書きが完全に完了していない可能性があります。 microSD カード内のPrivate を開きGMVRC フォルダの内容を以下の手順で確認してください。

1. デバイス(M∞Speaker!)内の「Private」フォルダをダブルクリックで開きます。「GMVRC」フ ォルダ上で右クリックし、「情報を見る」を選択してください

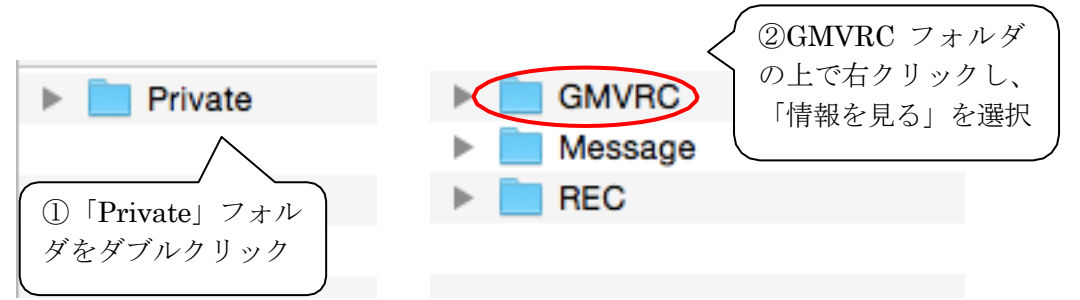

2.一般情報内でファイル数とフォルダー数を確認します

ファイル数:32,853 フォルダ数:275または277

ペン側で作成されるシステムフォルダ数が異なります。

※ファイル数、フォルダ数が上記と異なる場合は、ステップ③\_1 よりやり直してください。

- Q2. 一部の音声が鳴らない。どの音声データが不足しているか確認したい。
- A.上書き(更新)したデータの詳細は確認することができます。以下の手順で確認してください。 M∞Speaker!の中には大きく分けて、5 つの音声データが入っています。
- 1.デバイス(M∞Speaker!) 内の「Private」フォルダをダブルクリックして開き、その中に入って いる「GMVRC」フォルダも開きます。
- 2.「D23130~」から始まるフォルダ名が多数表示されます。以下(A)~(G)のデータがそれぞれ収 録されているか確認してください。

Q2. 一部の音声が鳴らない。どの音声データが不足しているか確認したい。

A.上書き(更新)したデータの詳細は確認することができます。以下の手順で確認してください。 M∞Speaker!の中には大きく分けて、7 つの音声データが入っています。

1.M∞Speaker!内の「Private」フォルダをダブルクリックして開き、その中に入っている「GMVRC」フ ォルダも開きます。

2.「D23130~」から始まるフォルダ名が多数表示されます。以下(A)~(H)のデータがそれぞれ収 録されているか確認してください。

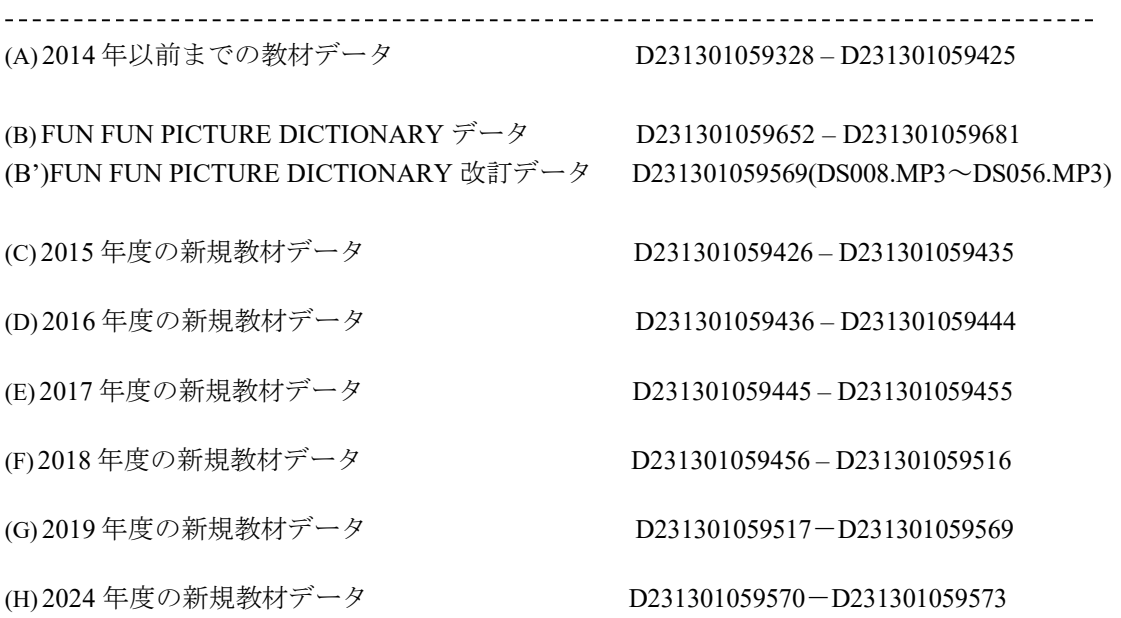

(A) ~(H)のいずれかの音声が鳴らない場合、該当フォルダが存在してない可能性があります。

※リムーバブルディスク(M∞Speaker!) 内のデータに不足があった場合は再度上書きをお試しください。 ※ダウンロードしたデータに不足があった場合は再度ダウンロードからお試しください。